## 入札情報公開システム画面の印刷設定方法

【注意】入札情報公開システムは、Internet Explorer (通称「IE」)でご使用ください。

1 印刷したい画面上にカーソル(矢印)を置き、右クリックしてメニューを表示する。 表示されたメニューの「印刷プレビュー」をクリックする。

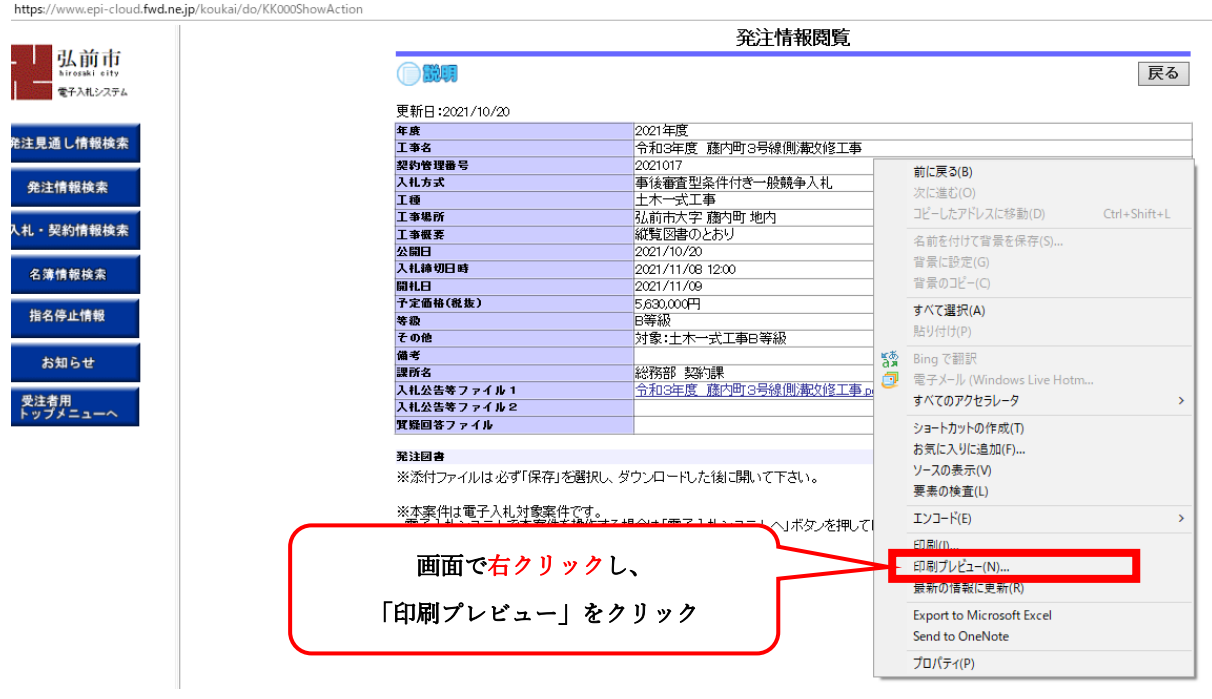

2 印刷プレビューが表示されるので、プレビュー画面で印刷設定を行う。 【印刷設定】印刷範囲「選択されたフレームのみを印刷する」、倍率「80%」

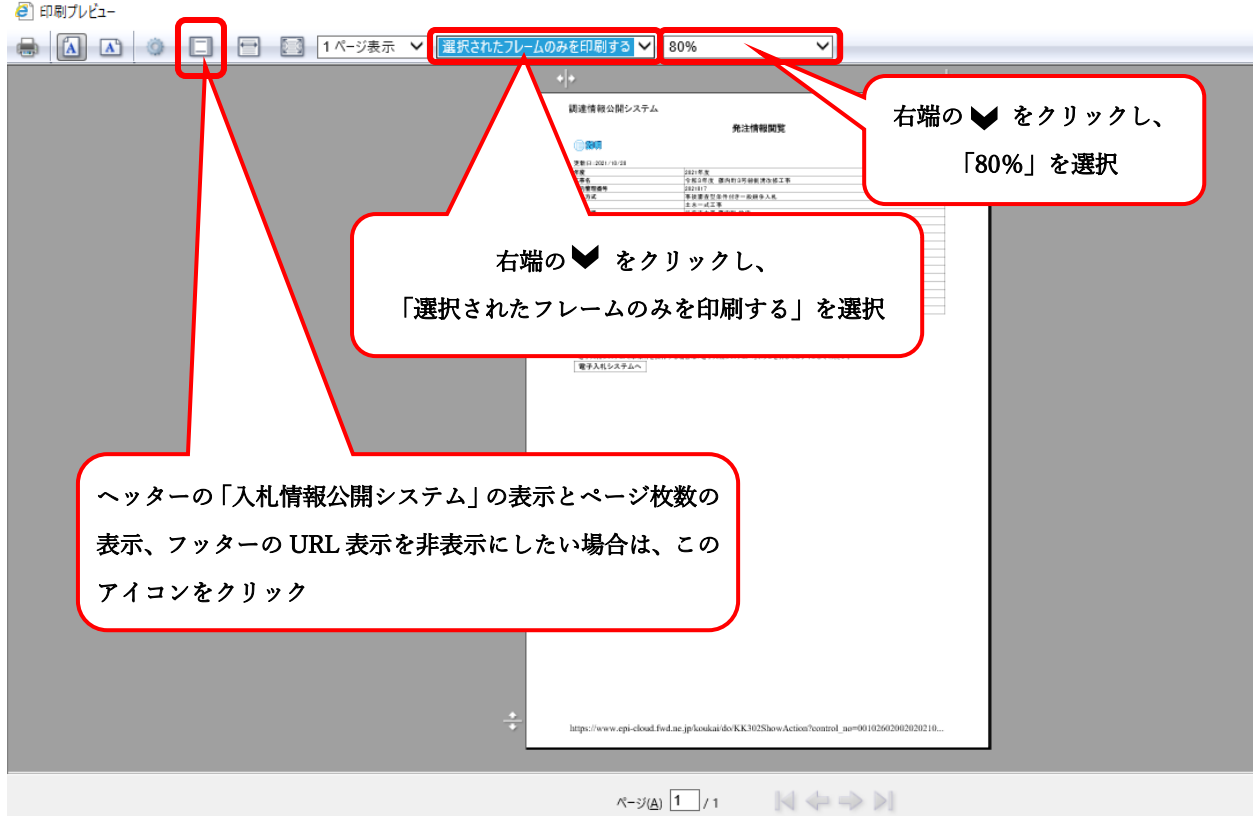

3 印刷設定が終了したら、プリンターアイコンをクリックして印刷ウィンドウを表示する。

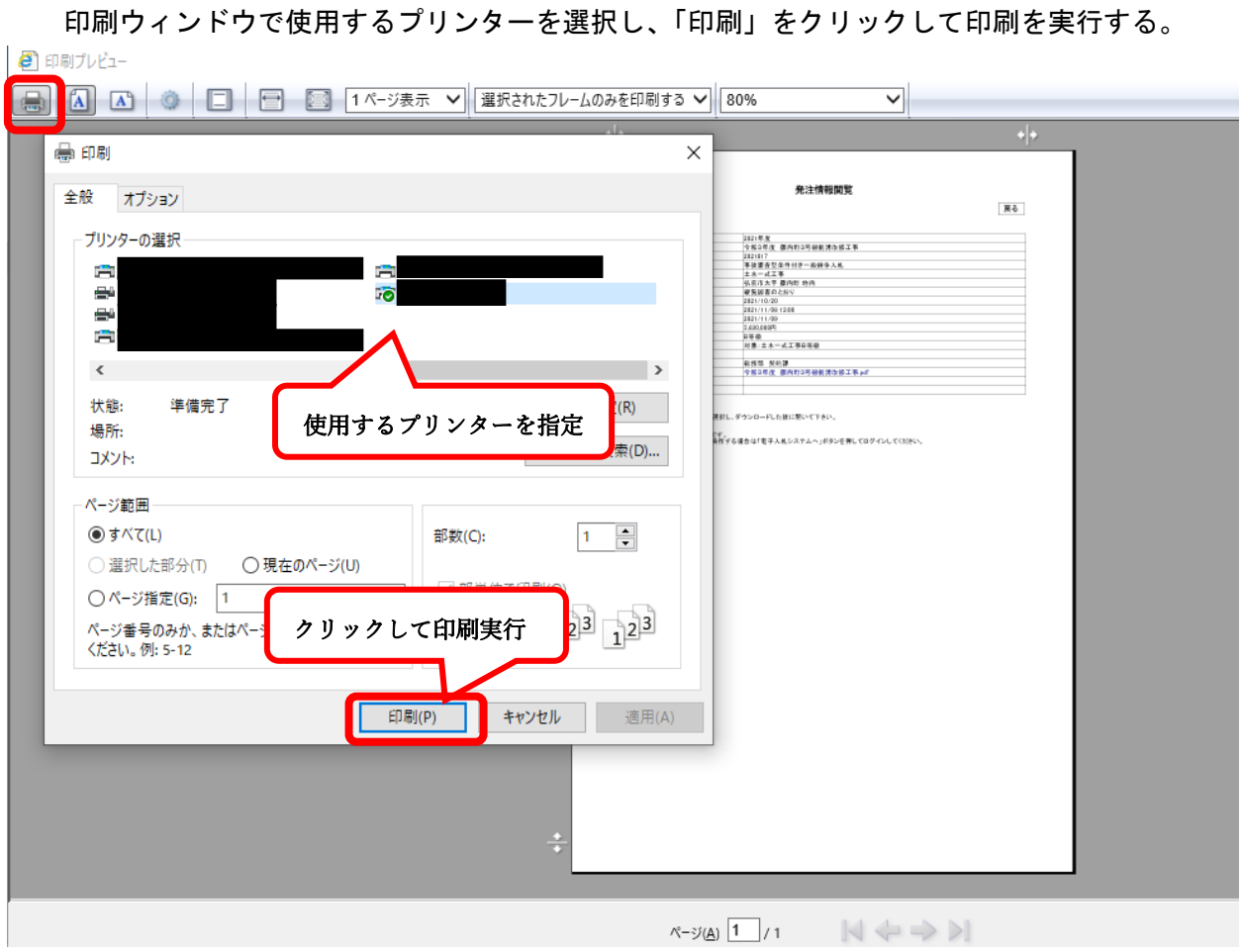

以上の設定を行うと、入札情報公開システムの「発注情報閲覧」や「入札・見積結果情報閲覧」の 画面を A4判・縦置き で印刷できます。

以上